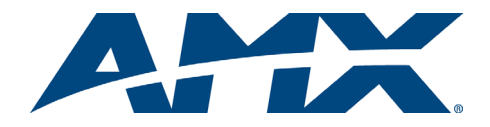

# **Overview**

The PrecisLT Distribution Matrix is available in various sizes and board configurations; therefore the illustrations in this guide may differ from the model(s) you purchased. The PrecisLT is available in the following models:

- Standard Video & Stereo Component Video & Stereo
	- S-Video & Stereo RGBHV/HD-15 & Stereo

Configurations available: 4x4, 4x8, 8x4, and 8x8. The PrecisLT Instruction Manual contains complete documentation for this product; see the *AMX AutoPatch Software & Documentation CD* or visit **www.amx.com**.

## General Specifications

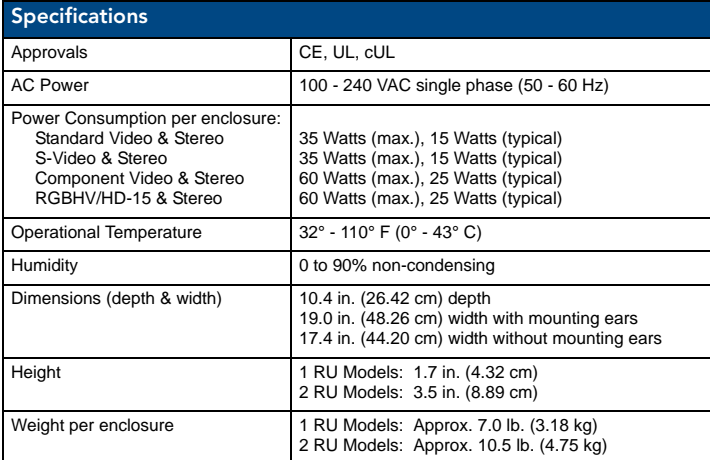

# Installation

*ESD Warning: Avoid ESD (Electrostatic Discharge) damage to sensitive components; be sure you and the enclosure(s) are properly grounded before touching any internal materials.*

## Rack Mounting

To rack mount a PrecisLT enclosure:

- 
- 1. Attach the rack ears as shown in FIG. 1 (screws provided).<br>2. Install in a rack (we recommend leaving a minimum of one Install in a rack (we recommend leaving a minimum of one empty rack unit above and below).

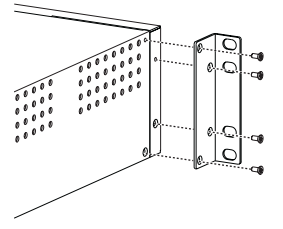

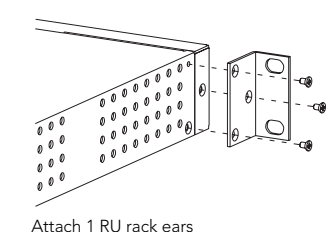

FIG. 1 Attach 2 RU rack ears Attach 1 RU rack ears

# Attaching Input & Output Cables/Wires

Attach sources and destinations to the PrecisLT according to the labels on the enclosure.

## Standard & Component Video – BNC

Video BNC connectors are used for standard and component video. Component signals (e.g., Y/Pb/Pr) require more than one BNC connection. The example in FIG. 2 shows three BNC cable connectors attached for routing a three-component signal as Input 1.

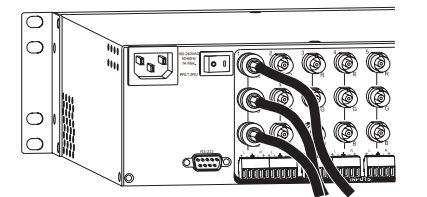

**FIG. 2** Three BNC connectors are required for a three-component signal

#### S-Video

AutoPatch S-Video cables lock on to S-Video connectors. Standard S-Video cables may be used, but will not lock.

To fasten a locking S-Video connector: hold the connector at a slight angle to the right while pushing in or pull back on the connector housing while pushing the connector in.

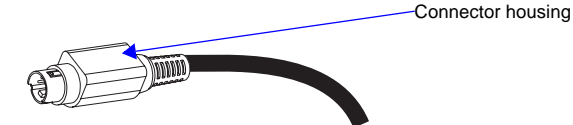

**FIG. 3** Pull back on connector housing while pushing in

## RGBHV/HD-15

RGBHV/HD-15 connectors use the pinouts in FIG. 4.

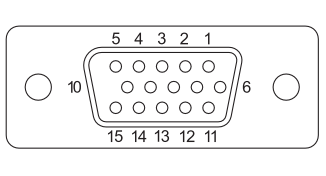

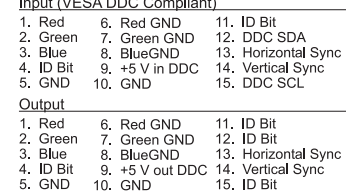

**FIG. 4** HD-15 input and output board connector pinouts

**Note:** *55 mA supplied on output pin 9; power draw not to exceed 50 mA per port.*

#### Stereo Audio – 3-Term (RGBHV/HD-15 Model Only)

Three-position terminal block connectors are wired for unbalanced (single-ended) stereo audio (see FIG. 5).

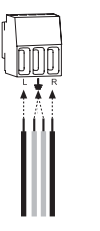

**FIG. 5** Insert the wires and re-tighten clamps

More than one of the options shown in FIG. 6 can be used in the same system.

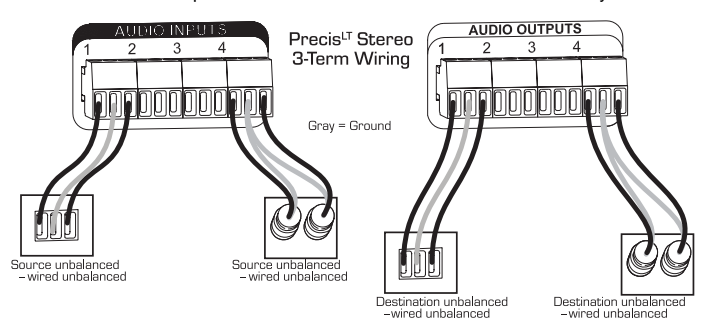

**FIG. 6** Options for source-to-PrecisLT-to-destination 3-Term wiring

### Stereo Audio – 5-Term

Five-position terminal block connectors can be wired for balanced (differential) or unbalanced (single-ended) stereo audio.

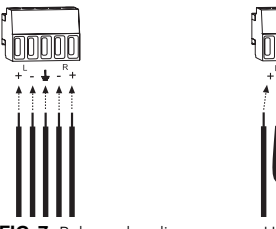

**FIG. 7** Balanced audio **Unbalanced audio** 

**Note:** *When using a shielded twisted-pair cable, connect the shield (ground) at one end only (recommend receiving end) to minimize low frequency noise (see FIG. 8).*

Source and destination devices require either balanced or unbalanced connections. More than one of the options shown in FIG. 8 can be used in the same system.

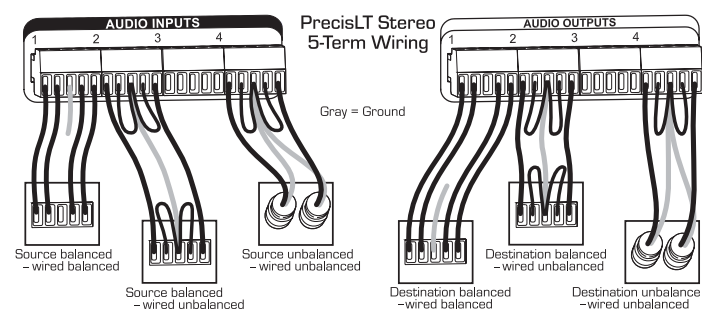

**FIG. 8** Options for source-to-PrecisLT-to-destination 5-Term wiring

#### Video & Audio – RCA

RCA connectors are used for component video and unbalanced stereo audio. The example in FIG. 9 shows RCA jacks attached for routing Y/Pb/Pr and stereo audio source signals as Input 1.

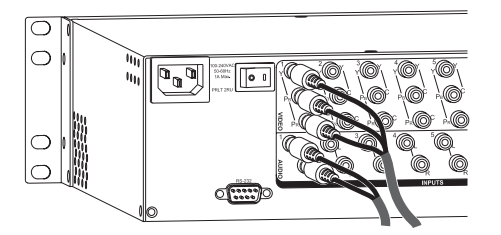

**FIG. 9** Insert the RCA plugs into the RCA jacks

## Establishing Serial Control (if applicable)

The PrecisLT can be controlled by attaching an external control device/system to the RS-232 serial port.

#### Serial Control (PCs & third-party controllers)

Use the pinout in FIG. 10 when connecting a PC to the PrecisLT serial port.

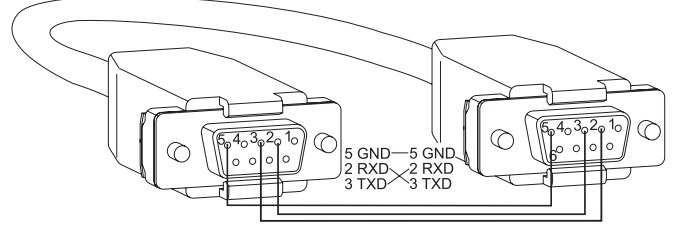

**FIG. 10** RS-232 null modem cable pin diagram

#### To establish external serial control:

1. Plug the null modem cable into the serial port on the enclosure (see FIG. 11 top of next column).

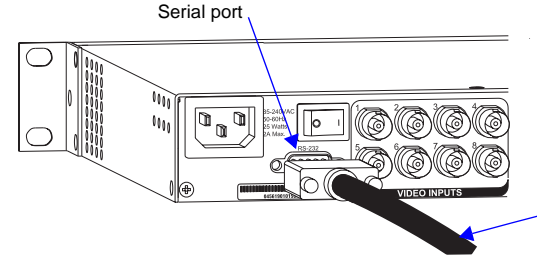

Null modem serial cable

**FIG. 11** Connect the null modem cable to the serial port

2. Plug the other end of cable into the serial port on the serial controller/device. 3. Open serial communication software and set port settings to match the PrecisLT settings (baud = 9600, data bits = 8, stop bit = 1, parity and flow control = none).

### Applying Power & Control Startup

**Important:** *We recommend attaching all power cords to a surge protector and/or an AC line conditioner.* 

To apply power:

- 1. Attach power cord(s) and plug into power source (turn on power source if necessary). Press the "**l**" side of the enclosure's power switch. The Power Indicator on the front of the enclosure illuminates.
- 2. Apply power to any external devices (PCs, SBCs, etc.) and then to the source and destination devices.

#### Completing the Installation

We recommend completing the installation by executing a test switch routing Input 1 to Output 2. The PrecisLT ships with a default switch routing Input 1 to all outputs. This default switch must be disconnected before performing a test switch. The method of executing the switch depends on the control option used (see below).

• **Front Control Panel** – press Cancel Key to ensure panel is in Switch Mode. To disconnect the default switch: Press Input Key 1. Input Key 1 blinks and all output keys illuminate. Press each output key, then press the Take Key. When all the output keys turn off, the default switch is disconnected. To execute a test switch: Press Input Key 1. Input Key 1 blinks. Press Output Key 2. Output Key 2 illuminates. Press the Take Key. When the illuminated keys turn off, the switch is successful.

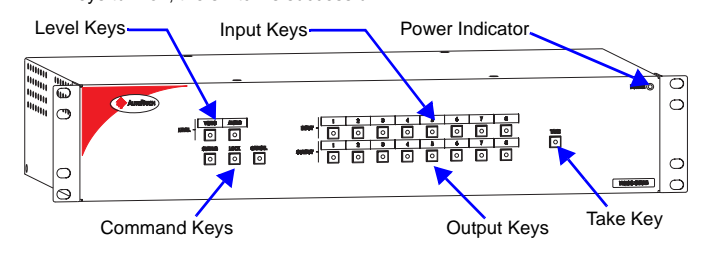

**FIG. 12** Typical PrecisLT control panel

- **NetLinx® or Duet Compatible Devices** see the specific controller device documentation for instructions on installation and executing switches.
- **APControl 3.0** (PC based) install and open the program. From the APControl Launchbar menu, select System/New; select Heritage System/Next; select Manual Configuration Entry/Next; enter and Add VM information/Next; finish Wizard instructions. From the Launchbar menu, select Views/CrossBar and click on the crosspoint for Input 1 / Output 2.
- **APWeb** connect the APWeb Module (see the APWeb Module Quick Start Guide). For instructions on executing switches, see the APWeb (Interface) supplement on the *AMX AutoPatch CD*.
- **BCS Commands** (HyperTerminal) when power is applied, a short splash screen appears.

To disconnect the default switch: enter DI1T into the terminal emulation program.

To execute a test switch: Enter CI1O2T (routes Input 1 to Output 2). When CI1O2T appears, the switch is successful.

The system is now ready to attach the remaining source and destination devices.

#### Additional Information Covered in PrecisLT Instruction Manual

See the instruction manual on the CD or at www.amx.com for the following:

- Control panel operations
- BCS commands for system operation
- Product specifications for specific models

For full warranty information, refer to the AMX AutoPatch Instruction Manual(s) associated with your Product(s).

93-37-861 REV: A0

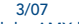

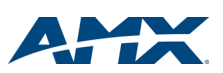